# Model 401 TCP/IP-Interfaced 24-Bit Data Acquisition System Software User Manual

Rev. B (04/10/09)

Lawson Labs, Inc. Phone: (800) 321-5355 Phone: (610) 725-8800 Fax: (610) 725-9344 [www.lawsonlabs.com](http://www.lawsonlabs.com/) [lawsnlab@lawsonlabs.com](mailto:lawsnlab@lawsonlabs.com)

# **Table of Contents**

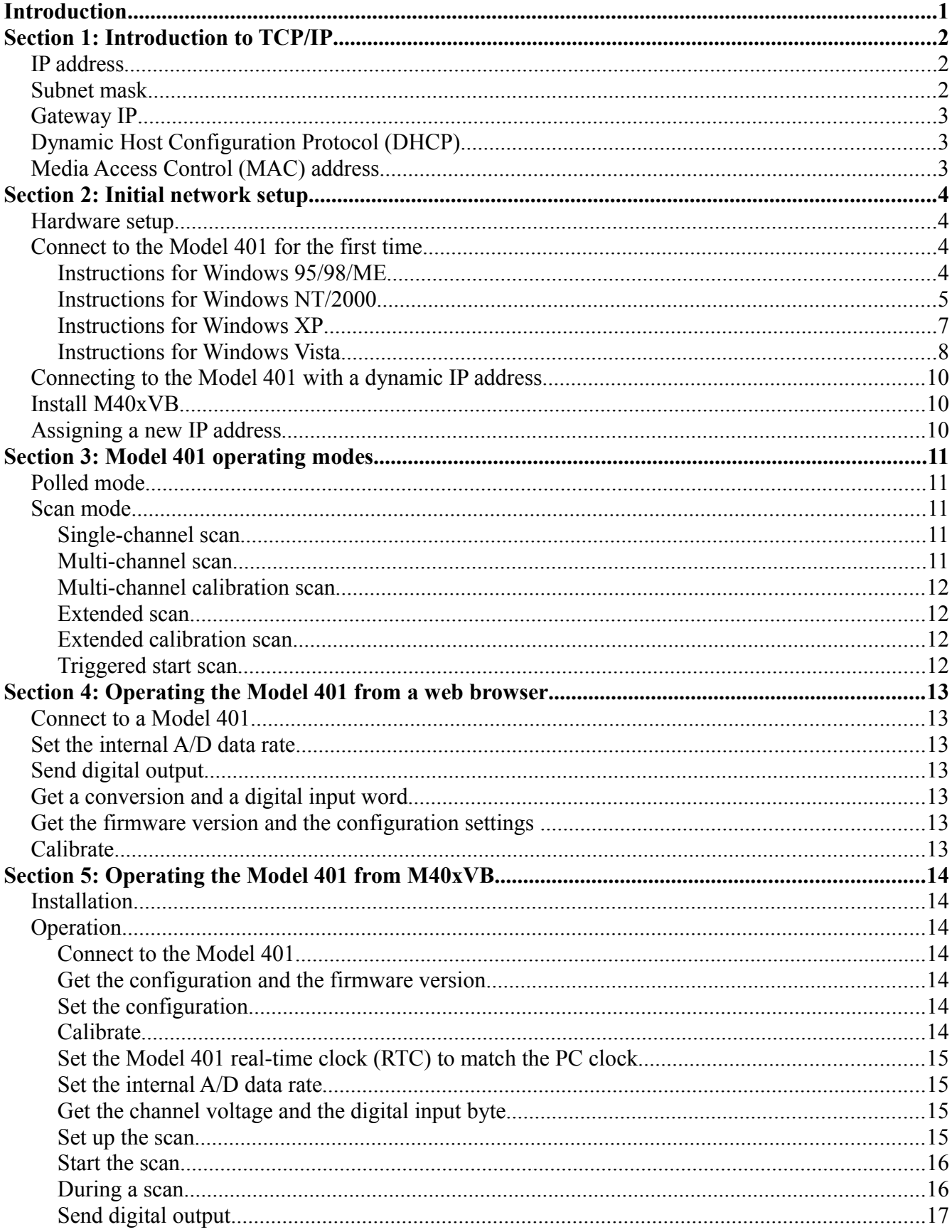

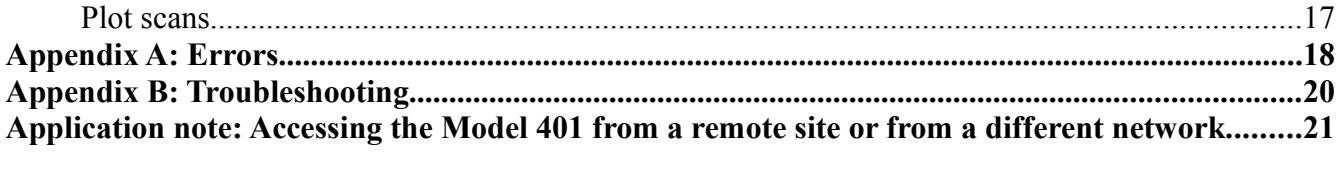

## <span id="page-3-0"></span>**Introduction**

This purpose of this document is to explain how to connect to and configure the Model 401. Two software interfaces for the Model 401 are discussed: the web browser interface and the M40xVB sample application. This document also gives a brief introduction to TCP/IP protocol and other important concepts.

For information on interfacing with the Model 401 from your own application, the information presented here is a useful introduction to the Model 401 software interfacing capabilities, but you will need to consult the Model 401 API Documentation for in-depth information on the Model 401 API. The Model 401 API Documentation can be found in the Model 401 SDK and also can be found separately from [www.lawsonlabs.com.](http://www.lawsonlabs.com/)

For more information on the Model 401 hardware itself, consult the Model 401 Hardware Manual. This manual describes how to connect power, analog inputs, digital inputs, and digital outputs to the Model 401. This document can also be found in the Model 401 SDK and separately from [www.lawsonlabs.com.](http://www.lawsonlabs.com/)

Note: Information sent through the network to and from the Model 401 is not encrypted and therefore not secure. If security is a concern, please contact us.

# <span id="page-4-2"></span>**Section 1: Introduction to TCP/IP**

TCP/IP stands for Transmission Control Protocol/Internet Protocol. It is a set of protocols that is independent of the physical medium used to transmit the data. In this section, only the Ethernet physical medium is considered, since it applies to the Model 401.

Some key points about TCP/IP are:

- All devices connected to the network are indentified using a unique IP address.
- All devices connected to the network have a globally unique MAC address.
- TCP/IP internally uses MAC addresses.
- Devices on the network cannot use MAC addresses to communicate with other devices. They must always use IP addresses.
- Information is split into packets before being transmitted.
- At the receiver, packets that arrive out of order are sorted and assembled to form the original information.
- TCP/IP provides reliable communication. It handles error detection and retransmission.
- An Ethernet network can connect to another Ethernet network or the Internet through a gateway or router.

## <span id="page-4-1"></span>**IP address**

An IP address is made up of 4 numbers separated by dots, for example, 10.1.1.12. Every Model 401 has a sticker with the IP address assigned at the factory. The user can change the Model 401's IP address using the M40xVB sample application.

The Model 401 can also be assigned a dynamic (temporary) IP address.

## <span id="page-4-0"></span>**Subnet mask**

There are two parts to an IP address: the subnet address and the host address. The subnet address identifies a network. The host address identifies a device on the network.

The 0's in a subnet mask indentify the host address bits, the rest is the subnet address. For example, if the subnet mask is 255.255.255.0, then bits 31 - 8 make up the subnet address, and bits 7 - 0 make up the host address. Therefore, to get the subnet address of an IP address you need to bitwise AND the IP address with the subnet mask.

When a device (source) wants to transmit data to another device (destination), it uses the subnet mask to get the destination subnet address.

If the destination subnet is the same as the source, then the source will address the destination directly. Otherwise, it will forward data to the gateway. The gateway, in concert with other routers, determines the path the packet needs to take to get to the destination network.

Every Model 401 is shipped with the subnet mask set to 255.255.255.0. The user can change the Model 401's subnet mask using the M40xVB sample application.

## <span id="page-5-2"></span>**Gateway IP**

Ethernet networks connect to other networks and the Internet via a gateway. If your PC is on the same ethernet network as the Model 401, there is no need to change the default Gateway IP settings. Otherwise, use the M40xVC or M40xVB sample applications to set the correct gateway IP.

## <span id="page-5-1"></span>**Dynamic Host Configuration Protocol (DHCP)**

DHCP server software assigns dynamic IP addresses to devices whose MAC addresses are stored in its configuration table. If your PC's IP address is set to "obtain an IP address automatically", then your network uses dynamic IP addressing. If you want to use dynamic IP addressing with a Model 401, then enter the Model 401's MAC address in the DHCP server's configuration table, and set the Model 401's DHCP timeout to a few seconds. After the Model 401 boots up, it waits until the end of the DHCP timeout period for the DHCP server to assign a dynamic address. The dynamic IP address assigned to the Model 401 can be found next to its MAC address in the DHCP server's configuration table. If there is no reply from the DHCP server within the timeout period, then the Model 401 will use the last assigned fixed IP address.

Note that if your network is slow or the DHCP server is overloaded, you may need to stretch the Model 401's DHCP timeout period to ensure the Model 401 gets assigned a dynamic IP address. The maximum DHCP timeout allowed is 15 seconds.

If you prefer to use only a fixed IP address, then use the use the M40xVC or M40xVB sample applications to set the DHCP timeout to 0 seconds.

## <span id="page-5-0"></span>**Media Access Control (MAC) address**

MAC addresses are 48 bits long. They are of the form  $XX:XX:XX:XX:XX$ , where X is a hexadecimal digit. All ethernet-capable devices are assigned a globally unique MAC address by hardware manufacturers. MAC addresses cannot be changed.

# <span id="page-6-3"></span>**Section 2: Initial network setup**

## <span id="page-6-2"></span>**Hardware setup**

If your PC is already connected to an Ethernet network, then connect one end of a regular Ethernet cable to the Model 401 and the other end to a spare port on your hub.

Otherwise, connect one end of a cross-over Ethernet cable to the Model 401 and the other end to your PC's network card. In this case, you need to use a fixed IP address for setup.

## <span id="page-6-1"></span>**Connect to the Model 401 for the first time**

All Model 401s are initially assigned an IP address in the 10.1.1 subnet. The Model 401's factoryassigned IP address can be found on a sticker attached to the top of the ethernet connector.

Make a note of your PC's original network settings. Then, change your PC's IP address to 10.1.1.1, with subnet mask to 255.255.255.0. The following instructions explain how to make this change:

Remember, after changing your network settings, you may not be able to access other PC's on your network until you restore your original network settings.

#### <span id="page-6-0"></span>**Instructions for Windows 95/98/ME**

- 1. Make sure that the Model 401 is connected to your PC's network (see Hardware setup).
- 2. Open the Control Panel from the Start menu and double-click on the "Network" icon. The Network dialog box will be displayed.
- 3. Highlight the TCP/IP component for the network adapter that is connected to your Model 401 device (Figure 1) and click the "Properties" button.

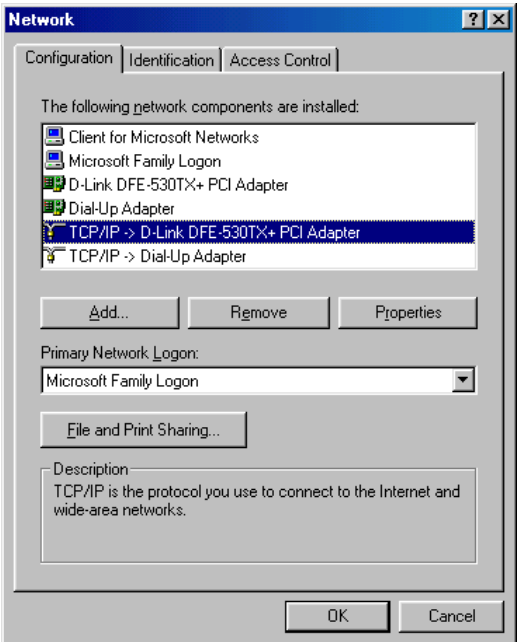

**Figure 1.** The Network dialog box.

Model 401 Software Manual (Rev B, 04/10/09) 4

4. Now the TCP/IP Properties dialog should be visible. As shown in Figure 2, enter the IP address "10.1.1.1" in the IP Address box and enter the subnet mask "255.255.255.0" in the Subnet Mask box.

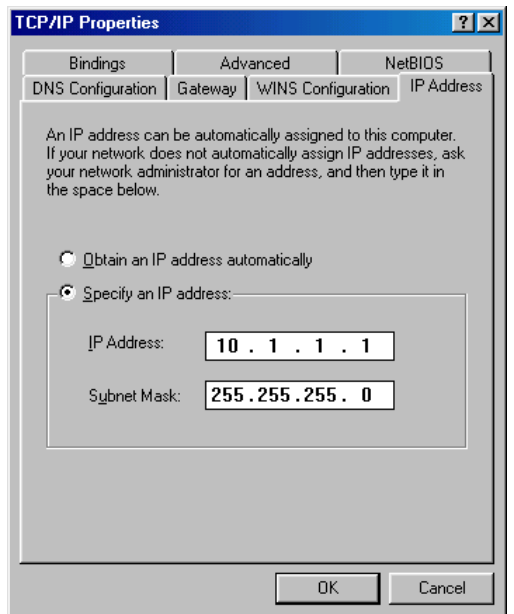

Figure 2. The TCP/IP Properties dialog box.

- 5. Click "OK" in the TCP/IP Properties dialog and click "OK" in the Network dialog. You will be asked to restart your computer.
- 6. After restarting your computer, choose "Run..." from the Start menu. Type in "ping x.x.x.x" where x.x.x.x is the IP address of your Model 401. The first three numbers of the IP address will always be "10.1.1". The fourth will be unique. Click "OK" to perform the ping test. The ping test should indicate successful communication with the Model 401.

#### <span id="page-7-0"></span>**Instructions for Windows NT/2000**

- 1. Make sure that the Model 401 is connected to your PC's network (see Hardware setup).
- 2. Choose Settings->Control Panel from the Start menu. Double-click on the "Network and Dial-Up Connections" icon.
- 3. From the new window, double-click on the network connection associated with the Ethernet connection to the Model 401. Usually, this is the "Local Area Connection" icon.
- 4. After clicking on the icon, the Local Area Connection Status dialog is displayed. Click on the "Properties" button.
- 5. The Local Area Connection Properties window is displayed. Select the "Internet Protocol (TCP/ IP)" component (Figure 3) and click the "Properties" button.

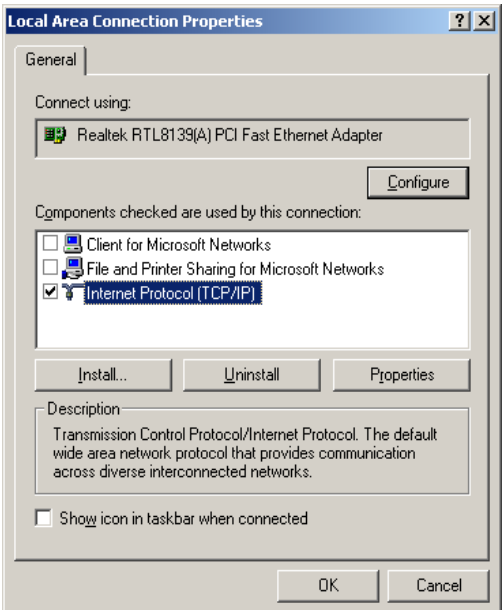

**Figure 3.** The Local Area Connection Properties dialog box.

6. Now the "Internet Protocol (TCP/IP) Properties" dialog should be displayed. Select "Use the following IP address:". Enter "10.1.1.1" in the IP address box, "255.255.255.0" in the subnet mask box, and "10.1.1.1" in the default gateway box. The dialog should now look like that of Figure 4. Click "OK".

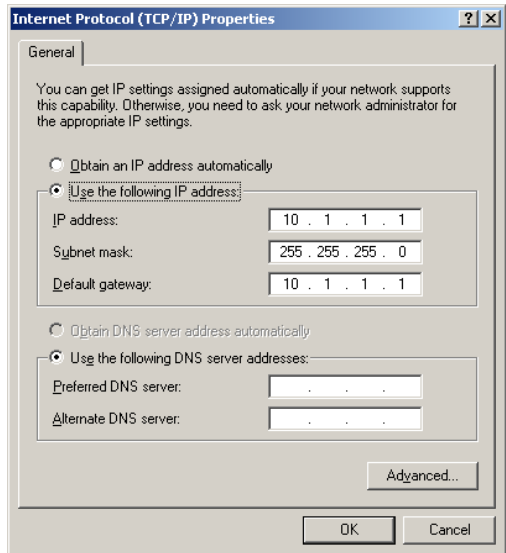

Figure 4. The Internet Protocol *(TCP/IP)* Properties dialog box.

- 7. Click "OK" in the Local Area Connection Properties dialog and click "Close" in the Local Area Connection Status dialog.
- 8. Choose "Run..." from the Start menu. Type in "ping x.x.x.x" where x.x.x.x is the IP address of your Model 401. The first three numbers of the IP address will always be "10.1.1". The fourth will be unique. Click "OK" to perform the ping test. The ping test should indicate successful communication with the Model 401.

#### <span id="page-9-0"></span>**Instructions for Windows XP**

- 1. Make sure that the Model 401 is connected to your PC's network (see Hardware setup).
- 2. Choose "Control Panel" from the Start menu. Double-click on the "Network Connections" icon.
- 3. From the new window, double-click on the network connection associated with the Ethernet connection to the Model 401. Usually, this is the "Local Area Connection" item. Click on the "Properties" button in the new window.
- 4. The Local Area Connection Properties window is displayed. Select the "Internet Protocol (TCP/ IP)" component (Figure 5) and click the "Properties" button.

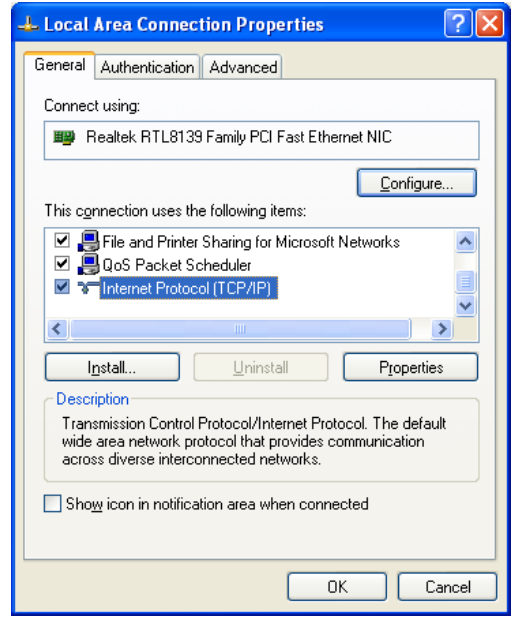

**Figure 5.** The Local Area Connection Properties dialog box.

5. Now the "Internet Protocol (TCP/IP) Properties" dialog should be displayed. Select "Use the following IP address:". Enter "10.1.1.1" in the IP address box, "255.255.255.0" in the subnet mask box, and "10.1.1.1" in the default gateway box. The dialog should now look like that of Figure 6. Click "OK".

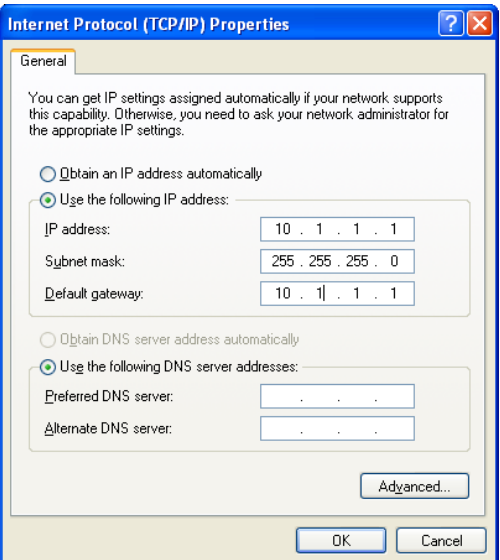

**Figure 6.** The Internet Protocol (TCP/IP) Properties dialog box.

- 6. Click "OK" in the Local Area Connection Properties dialog and click "Close" in the Local Area Connection Status dialog.
- 7. Choose "Run..." from the Start menu. Type in "ping x.x.x.x" where x.x.x.x is the IP address of your Model 401. The first three numbers of the IP address will always be "10.1.1". The fourth will be unique. Click "OK" to perform the ping test. The ping test should indicate successful communication with the Model 401.

#### <span id="page-10-0"></span>**Instructions for Windows Vista**

- 1. Make sure that the Model 401 is connected to your PC's network (see Hardware setup).
- 2. Choose "Control Panel" from the Start menu. Click on "Network and Internet", then click on "Network and Sharing Center".
- 3. On the left-hand side of the window, under "Tasks", click on "Manage network connections".
- 4. From the new window, double-click on the network connection associated with the Ethernet connection to the Model 401. Usually, this is the "Local Area Connection" item. Click on the "Properties" button in the new window.
- 5. The Local Area Connection Properties window is displayed. Select the "Internet Protocol Version 4 (TCP/IPv4)" component (Figure 7) and click the "Properties" button.

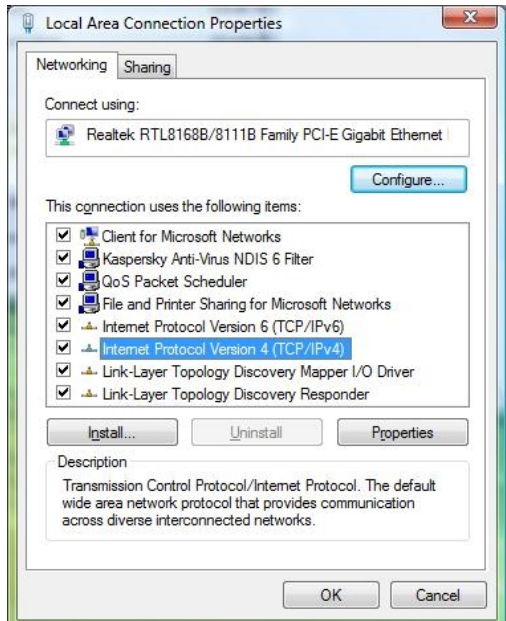

**Figure 7.** The Local Area Connection Properties dialog box.

6. Now the "Internet Protocol Version 4 (TCP/IPv4) Properties" dialog should be displayed. Select "Use the following IP address:". Enter "10.1.1.1" in the IP address box, "255.255.255.0" in the subnet mask box, and "10.1.1.1" in the default gateway box. The dialog should now look like that of Figure 8. Click "OK".

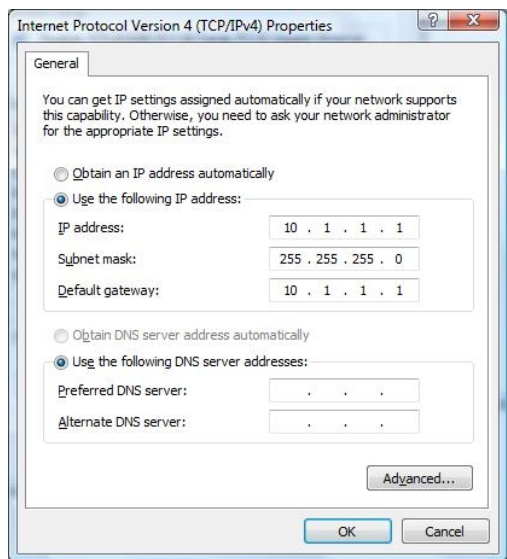

**Figure 8.** The Internet Protocol (TCP/IP) Properties dialog box.

- 7. Click "OK" in the Local Area Connection Properties dialog and click the "Close" button in the Local Area Connection Status dialog.
- 8. Choose "All Programs->Accessories->Command Prompt" from the Start menu. Type in "ping x.x.x.x" where x.x.x.x is the IP address of your Model 401. The first three numbers of the IP address will always be "10.1.1". The fourth will be unique. Click "OK" to perform the ping test. The ping test should indicate successful communication with the Model 401.

Note: If you wish to move the Model 401 to a new subnet using a fixed IP address, change the Model 401's network settings from a computer already in the old subnet before moving it to the new subnet. Otherwise, you need to first reassign a computer in the new subnet to an IP address in the old subnet, then connect to the Model 401 and change it's IP address, and then return the computer's IP address to it's previous state.

## <span id="page-12-2"></span>**Connecting to the Model 401 with a dynamic IP address**

These steps are only necessary if you plan to have the Model 401's IP address determined dynamically by a DHCP host:

- 1. Make sure that the Model 401 is connected to your local area network (LAN).
- 2. Register your Model 401 device on your local server. You may need to enter its 12 digit MAC address. You can obtain the MAC address of the Model 401 by connecting to it with a fixed IP address as described above. Then run the M40xVB sample application, connect to the Model 401 and run a self test. The MAC address will be displayed in the self test results. See Section 4 for more details on using M40xVB.
- 3. Cycle the Model 401 power. If the Model 401 successfully gets a leased IP address, you can find it in your local server leased IP table.
- 4. To verify your leased IP connectivity, choose "Run..." from the Start menu. Type in "ping x.x.x.x" where x.x.x.x is the leased IP address. Click "OK" to perform the ping test. The ping test should indicate successful communication with the Model 401.

## <span id="page-12-1"></span>**Install M40xVB**

M40xVB is an application written to control the Model 401. M40xVB (along with its source code) can be downloaded free of charge from [www.lawsonlabs.com.](http://www.lawsonlabs.com/) It is also a part of the Model 401 SDK.

To install M40xVB, just run the installation program. It will guide you through the setup process.

## <span id="page-12-0"></span>**Assigning a new IP address**

The M40xVB sample application can be used to assign a new IP address and other properties. After successfully connecting with the Model 401, perform the following steps:

- 1. Find an unused IP address within the subnet.
- 2. Run M40xVB and type in the current IP address of the Model 401 device in the box under "Network setting", so that it reads, " $0 = x.x.x.x''$  where x.x.x.x is the IP address of the Model 401. Click on the "Connect" button to connect to the Model 401.
- 3. Next, click on the "Config M401 settings" button. In the configuration settings window, type in the new IP address and set the DHCP timeout to 0.
- 4. Click on the "Download" button to send the new IP address to the Model 401. The Model 401 will reset itself and drop the connection.
- 5. Restore your computer to its original network settings.
- 6. Reconnect to the Model 401 using the new IP address.

# <span id="page-13-4"></span>**Section 3: Model 401 operating modes**

## <span id="page-13-3"></span>**Polled mode**

The Model 401 is in polled mode after it boots up. Starting a scan will put the Model 401 into scan mode. Stopping a scan will put the Model 401 back into polled mode. Polled mode is a device state where the Model 401 is idle until an operation is requested of it. It will respond to the request and become idle again.

## <span id="page-13-2"></span>**Scan mode**

In contrast, scan mode is an active mode. Prior to entering scan mode, the host tells the Model 401 device which channels (or subchannels) to measure. Once in scan mode, the device scans through each of the specified channels sequentially in an infinite loop. The data collected from each loop, or "scan", is collected and sent to the network at an interval that is optimized for speed and doesn't clog up the network.

In discussing scans, there are two important rates: the 'data rate' and the 'scan rate'. The data rate is simply the rate at which the internal A/D converter performs conversions. The scan rate is the frequency that all channels to be scanned are scanned once. Note that:

Scan\_Rate = Data\_Rate / (Number\_of\_Channels\_In\_Scan  $*$  5)

for all types of scans except single channel scan mode. In single channel scan mode, the scan rate is equal to the data rate.

You can send digital output commands at any time during any type of scan without altering the data acquisition timing.

A regular multi-channel scan can contain from 1 to 4 channel readings. With the use of an external multiplexer such as the Lawson Labs 17B, a scan can contain up to 34 channel readings.

The different types of scans are described below:

## <span id="page-13-1"></span>**Single-channel scan**

A selected channel is sampled and transmitted continuously. You can change the selected channel at any time during the scan, but remember to discard the first 4 readings after a channel change. For a period of time equal to 4 conversions after a channel change, the channel voltage must settle.

## <span id="page-13-0"></span>**Multi-channel scan**

The number of channels (up to 4) per scan must be selected before starting the scan and cannot be changed during the scan. The input channel selection order is fixed. If a multi-channel scan is requested with 4 channels, then the following channels will be scanned (in order): channel 0, channel 1, channel 6, channel 7. If a multi-channel scan is requested with 3 channels, then the following channels will be scanned (in order): channel 0, channel 1, channel 6.

#### <span id="page-14-3"></span>**Multi-channel calibration scan**

This scan type is similar to the multi-channel scan, except that channel 7 (the offset calibration channel) is always included in the scan. For example, if a multi-channel calibration scan is requested with one channel, channels 0 and 7 will be in the scan. At the end of each scan, the voltage read from channel 7 is subtracted from all the other voltages to provide automatic zero-drift suppression.

## <span id="page-14-2"></span>**Extended scan**

Model 401s with firmware version "11-14-2005" and later support extended scanning. In an extended scan, one or more external multplexers can be used to expand the analog A/D input channels (0 and 1) to up to 16 subchannels each. The lower 4 bits of the digital output byte are used to select the subchannel while the upper 4 bits of the digital output byte are still available for application use. Just like in regular multi-channel scans, the channels and/or subchannels in the scan must be selected before starting the scan and cannot be changed during the scan. Only contiguous subchannels can be selected for extended scan. The input channel selection order is fixed. The input channel selection starts from the first indicated subchannel and continues to last indicated subchanel on A/D input channel 0. Then, from the first indicated subchannel to the last indicated subchannel on A/D input channel 1. Then, channel 6 (if in the scan), and finally channel 7 (if in the scan).

#### <span id="page-14-1"></span>**Extended calibration scan**

This scan type is similar to the extended scan, except that channel 7 is always included in the scan to provide automatic zero-drift suppression (see multi-channel calibration scan description).

#### <span id="page-14-0"></span>**Triggered start scan**

Each of the above scan types can optionally be started as a triggered start scan. In a triggered start scan, the Model 401 waits indefinitely for a trigger on one its digital inputs before starting the selected type of scan. You can select any one of the eight digital input bits as the trigger, and the trigger edge can be either positive or negative. Triggered scans are stopped in the same way as regular scans.

To use triggered start scan to synchronize multiple Model 401s:

- 1. Connect a spare digital input on all Model 401s to a common trigger.
- 2. Send TRIGGERED START SCAN to all the Model 401s.
- 3. Generate a trigger.

# <span id="page-15-6"></span>**Section 4: Operating the Model 401 from a web browser**

Only polled mode operations are allowed from the browser.

## <span id="page-15-5"></span>**Connect to a Model 401**

Enter the IP address of the Model 401 in the web browser's address box and press enter. If the browser succeeds in connecting to the Model 401, then it will display the Model 401 homepage. Otherwise, it will indicate that it could not establish a connection with the server. Remember that the Model 401 supports only one socket connection at a time. It cannot be operated from more than one application at the same time.

## <span id="page-15-4"></span>**Set the internal A/D data rate**

Enter the data rate (10 - 1000 Hz) in the text box next to "Set Rate" and then click "Send Rate". The actual rate will be rounded to the closest achievable rate. The Model 401 page will refresh with the actual data rate in the text box next to the "Set Rate" button.

## <span id="page-15-3"></span>**Send digital output**

Enter the digital output byte (0 - 255) in the text box next to the "Digital Output" button. Then, click the "Digital Output" button. The value will appear on the Model 401 output pins as an 8-bit binary number. For example, 129 = 10000001.

## <span id="page-15-2"></span>**Get a conversion and a digital input word**

First, enter the desired channel (valid options are "0", "1", "6", and "7") in the text box next to the "Channel Selection" button, and then click the button to select that channel. Then, click the "Get Conversion" button. The text box next to the button will be updated with the channel's voltage and the text box next to "Digital Input Status" will be updated with the current digital input state.

## <span id="page-15-1"></span>**Get the firmware version and the configuration settings**

Click the "Self Test Information" button. The self test information includes the Model 401 firmware version and the configuration settings. Click the "back" hyperlink at the bottom to go back to the Model 401 page or click the browser's Back button.

## <span id="page-15-0"></span>**Calibrate**

Click the "SysCal" button to perform offset and fullscale calibration.

# <span id="page-16-6"></span>**Section 5: Operating the Model 401 from M40xVB**

## <span id="page-16-5"></span>**Installation**

M40xVB (along with its source code) can be downloaded free of charge from [www.lawsonlabs.com.](http://www.lawsonlabs.com/) It is also a part of the Model 401 SDK.

To install M40xVB, just run the installation program. It will guide you through the setup process.

## <span id="page-16-4"></span>**Operation**

M40xVB supports running up to 8 Model 401s simultaneously (though the Model 401 API can support up to 64) and demonstrates nearly all of the Model 401's features.

The large text box (with a yellow background) to the left of "Network Setting" is used as an event log. The event log shows commands sent to the Model 401 and their return values. You can scroll the text display up to see past operations.

M40xVB, like all of the other sample applications, uses the Model 401 API (M40x.dll) to communicate with the Model 401 device. The DLL can run in four different modes (only 2 are recommended for new designs). The mode in use is displayed in the lower-right corner of the main window. Read the Model 401 API Documentation (provided at [www.lawsonlabs.com](http://www.lawsonlabs.com/) and in the Model 401 SDK) for more information about the various modes of reading data from the Model 401 using M40x.dll.

#### <span id="page-16-3"></span>**Connect to the Model 401**

There are 8 slots in the box under "Network setting" - one slot per Model 401. Up to 8 Model 401s can be operated simultaneously. Each slot is labelled with an index " $0 =$ ", " $1 =$ ", " $2 =$ ", ... " $7 =$ "). Enter the IP address of the Model 401 with which you want to connect in an empty slot, for example, "0= 10.1.1.16". Click the "Connect" button. After connecting, M40xVB performs offset and fullscale calibration and sets the internal data rate. When operating multiple Model 401s simultaneously, you can select the Model 401 to view/communicate with by choosing it from the IP address box under "Network setting".

#### <span id="page-16-2"></span>**Get the configuration and the firmware version**

Click the "Self Test" button. The event log shows the Model 401 self test information. The self test information includes the firmware version and all of the configuration settings.

#### <span id="page-16-1"></span>**Set the configuration**

Click the "Config M401 Settings" button. From here, you can edit the IP address, subnet mask, gateway IP address, DHCP timeout, and input voltage range of the instrument. Once the desired settings have been entered, click the "Download" button. When prompted for confirmation, click "Yes". After applying the new settings, the Model 401 resets itself and drops the connection. If you have changed the IP address, enter the new IP address and reconnect to the Model 401.

## <span id="page-16-0"></span>**Calibrate**

Click the "SysCal" button to perform offset and full scale calibration. The event log shows the

channel 6 (full scale calibration channel) and channel 7 (offset calibration channel) voltage.

## <span id="page-17-3"></span>**Set the Model 401 real-time clock (RTC) to match the PC clock**

Click on the "Update RTC" button to set the Model 401's real-time clock to the PC clock. After this operation, the Model 401 resets itself and drops the connection. Reconnect and click the "Self Test" button to verify that the operation succeeded. You can also check whether the Model 401 RTC is set correctly by clicking on the "RTC Diff" button. This operation checks the Model 401's RTC and displays the difference from the host's time.

#### <span id="page-17-2"></span>**Set the internal A/D data rate**

Select the internal data rate in the box above "Dev Rate". If you don't find the desired data rate in the selection box, close the selection box and type in the desired the data rate (10 - 1000 Hz). Click the "Send Rate" button to set the Model 401's data rate. The actual rate will be rounded to the closest achievable rate and displayed in event log.

#### <span id="page-17-1"></span>**Get the channel voltage and the digital input byte**

First, select the channel in the selection box above "Channel" (valid channels are 0, 1, 6, and 7) and click the "Send" button. Then, click the "Get Conv" button to get the channel voltage and update the digital input value shown above "Digital Input".

## <span id="page-17-0"></span>**Set up the scan**

If you haven't done so already, set up the desired scan type by following the steps shown below. These settings are saved in a configuration file so they are remembered even after M40xVB is closed.

Select the number of samples for averaging in the selection box labelled "Avg". This is a running average imposed by the software. It will not change the scan rate.

## *To set up a single-channel scan:*

- 1. Select the channel you wish to scan in the selection box above "Channel" (valid channels are 0, 1, 6, and 7) and click the "Send" button next to it.
- 2. Uncheck the "Ext Scan" check box (if checked).
- 3. Uncheck the "Cal Scan" check box (if checked).
- 4. Select "Single Chan".

## *To set up a multi-channel scan:*

- 1. Select the number of channels you wish to scan from the selection box labelled "Num chans:".
- 2. Uncheck the "Ext Scan" check box (if checked).
- 3. Uncheck the "Cal Scan" check box (if checked).
- 4. Select "Multi Chan".

## *To set up a multi-channel calibration scan:*

- 1. Select the number of channels you wish to scan from the selection box labelled "Num chans:".
- 2. Uncheck the "Ext Scan" check box (if checked).
- 3. Check the "Cal Scan" check box (if unchecked).
- 4. Select "Multi Chan".

*To set up an extended scan (with external multiplexer(s)):*

- 1. Select "Multi Chan".
- 2. Check the "Ext Scan" check box.
- 3. Click the "Setup" button next to it.
- 4. Select the first and the last subchannels on "A/D CHANNEL" 0.
- 5. Repeat the same for "A/D CHANNEL" 1.
- 6. Check the "Calibration Scan" check box in the lower right corner to included channel 7 in the scan and perform automatic zero-drift suppression (the voltage from channel 7 is subtracted from the other channels at the end of each scan).
- 7. Check "Calibration Scan Subchan 0 offset" to use subchannel 0 as the offset calibration channel during a calibration scan.
- 8. Check "Mux Inverted" if your external multiplexer expects the one's complement of the channel selection codes.

*To set up a triggered-start scan of any of the above scan types:*

- 1. Check the "Triggered" check box.
- 2. Click the "Setup" button next to it to select the digital input to be used as the trigger and to select the trigger edge (up edge or down edge).

## <span id="page-18-1"></span>**Start the scan**

Click the "Start Scan" button to start scanning.

If you wish to write scans to a log file, then check the "Log File" check box before starting the scan. Note that "Log File" check box is automatically unchecked after the scan stops. When checked at the start of a scan, a log file is created in the application folder. The log filename is the Model 401's IP address followed by the date and time that the scan was started. During a scan, data is written as text to the log file. In multi-channel and extended scans, to save disk space, only the last digital input value of a scan is written to the log file. The precise scan start time, scan stop time, and scan duration can be found at the end of the log file.

## <span id="page-18-0"></span>**During a scan**

*The display interface:*

- All user interface items not allowed in scan mode are disabled.
- In multi-channel and extended scans, a separate window shows the scanned voltages.
- The number of scans received is shown in the box labelled "Scan #" at the bottom of the main window.
- The digital input value displayed in the box labelled "Digital Input" is updated after every new set of data is received.
- You can change the selected channel in a single-channel scan from the text box labelled "Channel". To send the command to the Model 401, click the "Send" button next to it.
- During a single-channel scan, the selected channel's voltage is shown in the main window in the box labelled "Volts".
- The selected channel's minimum and maximum voltage and effective number of bits are displayed next to "Reset Max/Min" button. Click the "Reset Max/Min" button to reset these values.
- During multi-channel and extended scans, the maximum, minimum, and effective number of bits are shown for only one channel. To calculate these values for a different channel, select it in

the box labelled "Channel" and click the "Send" button next to it. To change the subchannel in an extended scan, enter the subchannel in the text box labelled "Digital Output" and then click the "Send" button next to it.

#### *Error indicators:*

- If there is an error during a scan, you will see "Scan Error" displayed in red in the text box next to the "Scan Error" button. Click the "Scan Error" button for more information about the error.
- Errors are cleared when the scan is stopped. It is good practice to stop scanning and start a new scan when an is displayed. See Appendix A for details about the various types of errors.

#### *Stopping a scan:*

- Click "Stop Scan" to stop scanning.
- After sending the command to stop scanning, M40xVB waits for the Model 401 to send its last bit of data stored in its buffers.

#### <span id="page-19-0"></span>**Send digital output**

Enter the digital output value (0 - 255) in the text box labelled "Digital Output" and then click the "Send" button next to it. The value will appear on the digital outputs as an 8-bit binary byte. For example,  $129 = 10000001$ .

#### <span id="page-19-1"></span>**Plot scans**

While scanning, click the "Show Graph" button to open the graph window. The selected channel is initially plotted in the graph window. You can select other channels to graph by clicking on the "Select Channels" button at the bottom of the dialog. Clicking on the graph will display the voltage at that point.

In this view, you can change the amount of time shown in the graph by changing the "sec / scrn" value and pressing 'Enter'.

All graph settings are saved in a configuration file.

# <span id="page-20-0"></span>**Appendix A: Errors**

The Model 401 can buffer up to 10 seconds of data at the highest data rate, which should be sufficient to overcome brief periods of network congestion. Also, you can disconnect the ethernet cable for up to 5 seconds and then reconnect without any data loss. However, if you have several other applications running in the background with priorities equal to or greater than M40xVB, it may not be able to read data from the Model 401 fast enough, causing the Model 401's internal buffer to overflow.

After a buffer overflow occurs, the Model 401 sets the "Buffer Overflow" flag and continues saving data to the buffer, overwriting the previous data. When you see the "Buffer Overflow" flag set, expect loss of data and timing offset. If the number of channels included in the scan is a factor of 400, the data will not lose registration after the buffer overflows. Otherwise, expect scrambled data.

To avoid the buffer overflow error, you can try to minimize background processor activity when scanning at high data rates or increase the priority of M40xVB. To increase its priority, choose "Thread Priority" from the main menu and select the new priority. Increase the thread priority until the problem goes away.

If the Model 401 is subjected to extremely high voltage, as in the case of an electro-static discharge, the internal A/D converter may stop running. When the Model 401 detects this condition, it sets the "Data Missing" flag, and then restarts the A/D converter. When you see the "Data Missing" flag, expect loss of data and timing offset.

If you continue to get unexpected errors or if the Model 401 is not communicating properly for any other reason, collect the diagnostic information from M40xVB and the error history from the Model 401 and send it to us to help us determine the problem.

#### *To get M40xVB's diagnostic information:*

- 1. If the M40xVB is running, close it.
- 2. Navigate to M40xVB's folder and locate the configuration file M40x.cfg.
- 3. Open M40x.cfg in notepad. Scroll to the bottom of the file and add the line "debug  $= 1$ ".
- 4. Save it and close notepad ("debug  $= 0$ " will turn off this feature).
- 5. Run M40xVB. You will see the log file M40x.dbg in M40xVB's folder.
- 6. Operate the Model 401 normally. When you see an error, close M40xVB. Make a backup copy of M40x.dbg in a separate folder to avoid it being overwritten the next time M40xVB runs.

#### *To get the error history from the Model 401:*

- 1. Connect to the Model 401 and click the "Self Test" button. Check the last line of the self test information. If it reads "Valid Log Memory", skip to step 2. If it reads "Corrupted log memory", the error history memory is corrupted. The memory must be cleared before any error can be stored. Click the "Show Errors" button, in the lower-left corner of the main window. In the dialog, click the "clear error logs" button to clear the memory. Click "Yes" at the prompt. Close the window.
- 2. Click "Expanded Error Log" to start storing error information in the Model 401's error logs. Click the "Self Test" button and check the second-to-last line of the self test information for "Error Log Enabled" to confirm that error information is being stored in the Model 401.
- 3. Operate the Model 401 normally. If you see an error during scanning, stop scanning and click the "Self Test" button. If the Model 401 has recorded any errors, then the "Show Errors" button in the lower part of the main window will turn red. Click the "Show Errors" button to see the errors.
- 4. To write the error log to a file, first close M40xVB. Then open M40x.cfg, located in M40xVB's folder, in Notepad. Scroll to the bottom of the file and add the line "READ LOG:XX.XX.XX.XX", where XX.XX.XX.XX is the Model 401's IP address. For multiple Model 401s, enter each Model 401's IP address separated by a comma. For all the Model 401's connected to M40xVB, add the line "READ LOG: ALL". Save the file and close Notepad. Run M40xVB. Open a connection to each Model 401. You will see a text file in M40xVB's folder with the Model 401's IP address as the filename. This file contains the Model 401's error log.

# <span id="page-22-0"></span>**Appendix B: Troubleshooting**

*Don't know the Model 401's IP address*

 $\cdot$  To restore the default IP address (10.1.1.2), connect pins 8 and 9 and 13 together in the 25-pin connector, and cycle the power to the Model 401.

#### *Can't connect to the Model 401*

- Make sure that the power and Ethernet cables are connected to the Model 401 device properly.
- Cycle power to the Model 401.
- If a hub is being used, make sure the cable is not a crossover cable. Otherwise, make sure it is.
- If you are using a dynamic IP address, check the DHCP server to see if a different IP address has been assigned to the Model 401.
- Check if the Model 401 is connected to another application. The Model 401 supports only one connection at a time.
- Make sure the PC and the Model 401 are on the same subnet (have the same subnet address).
- If you are using a fixed IP address, verify it using PING.

#### *Some operations fail intermittently or the Model 401 quits scanning unexpectedly*

• Check the power supply and cables. Also, check the error history in the Model 401. See Appendix A for more information on how to do this.

# <span id="page-23-0"></span>**Application note: Accessing the Model 401 from a remote site or from a different network**

There are two cases:

In the first case, the Model 401 is sharing a single internet connection with several devices. This type of situation is typical of a home or small office setting where all devices are connected to a router, and the router is connected to a single cable modem or DSL connection.

The router assigns local IP addresses to all the devices on the local network. These IP address have no meaning outside the local network. You cannot use the local IP address assigned by the router to the Model 401 to access it remotely. To access the Model 401 from outside the local network you must configure the router to forward the Model 401's HTTP port (port 80) for the web interface and the Model 401's telnet port (port 23) for the DLL interface. Read your router's user manual for information on how to do that. Details about port forwarding should be found in sections that describe how to run servers.

The router has 2 IP addresses, one local and the other external. Get the router's external IP from the router's configuration utility. The external IP address is assigned by the internet service provider to the router and is visible outside the local network. After making the above changes, use the router's external IP address to operate the Model 401 from a web browser or from the demo app.

If the external IP is dynamic, and you are not able to connect to the Model 401, check with the internet service provider to make sure the lease hasn't expired. In this case, only 1 Model 401 can be accessed remotely.

In the second case, the Model 401 is assigned a regular IP address. This situation is typical of large corporations and universities who have been assigned an IP address range by their internet service provider. Contact the network admin for the Model 401's IP address. If the IP is dynamic and you are unable to connect to the Model 401, make sure the IP hasn't expired.